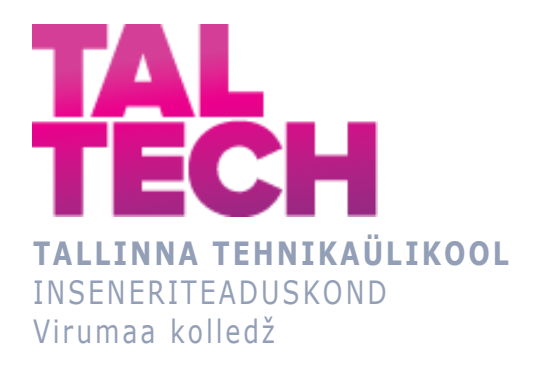

### **VIDEOTÖÖTLUS KESKONNA ASENDAMISEKS BLENDERI ABIL**

### **Video Processing for Environment Replacement Using Blender** ARUKAD SÜSTEEMID JA RAKENDUSINFOTEHNOLOOGIA ÕPPEKAVA LÕPUTÖÖ

Üliõpilane: Dmitri Fjodorov Üliõpilaskood: 207794EDTR Juhendaja: Dmitry Matveev, Multimeediaspetsialist

## **AUTORIDEKLARATSIOON**

Olen koostanud lõputöö iseseisvalt.

Lõputöö alusel ei ole varem kutse- või teaduskraadi või inseneridiplomit taotletud. Kõik töö koostamisel kasutatud teiste autorite tööd, olulised seisukohad, kirjandusallikatest ja mujalt pärinevad andmed on viidatud.

# **LIHTLITSENTS LÕPUTÖÖ ÜLDSUSELE KÄTTESAADAVAKS TEGEMISEKS JA REPRODUTSEERIMISEKS**

Mina Dmitri Fjodorov (sünnikuupäev: 15.11.2000)

- 1. Annan Tallinna Tehnikaülikoolile tasuta loa (lihtlitsentsi) enda loodud teose "Videotöötlus keskkonna asendamiseks Blenderi abil ", mille juhendaja on Dmitry Matveev,
- 1.1. reprodutseerimiseks säilitamise ja elektroonilise avaldamise eesmärgil, sealhulgas Tallinna Tehnikaülikooli raamatukogu digikogusse lisamise eesmärgil kuni autoriõiguse kehtivuse tähtaja lõppemiseni;
- 1.2. üldsusele kättesaadavaks tegemiseks Tallinna Tehnikaülikooli veebikeskkonna kaudu, sealhulgas Tallinna Tehnikaülikooli raamatukogu digikogu kaudu kuni autoriõiguse kehtivuse tähtaja lõppemiseni.
- 2. Olen teadlik, et punktis 1 nimetatud õigused jäävad alles ka autorile.
- 3. Kinnitan, et lihtlitsentsi andmisega ei rikuta kolmandate isikute intellektuaalomandi ega isikuandmete kaitse seadusest ja teistest õigusaktidest tulenevaid õigusi.

## **SISUKORD**

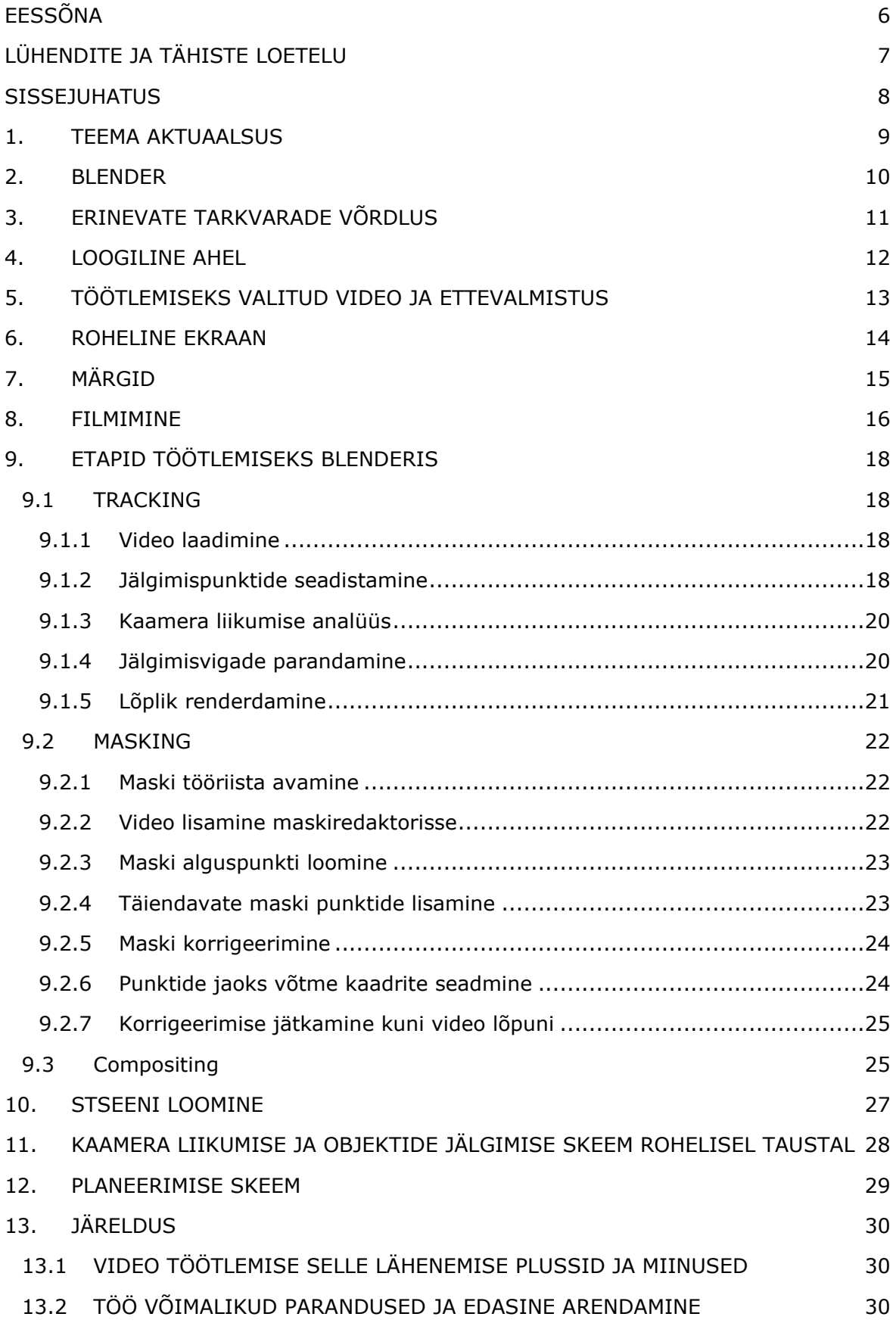

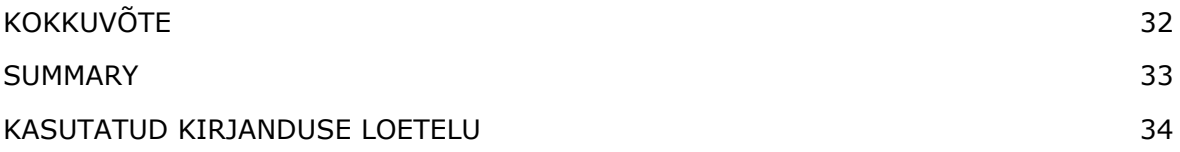

## <span id="page-5-0"></span>**EESSÕNA**

Selle töö idee oli luua kolledži jaoks õppevideo, kasutades Blenderit, greenscreen'i ja videopildistamise tarkvara ning muid vahendeid. Selle algatuse pakkus välja projektijuht ja selle elluviimine on alanud.

Demonstratsioonimaterjali jaoks kasutati videot, kus üliõpilased seisavad kaamera ees ja tegutsevad modellidena. See võimaldas praktiliselt demonstreerida, kuidas jälgimise ja tausta asendamise tehnikaid saab rakendada hariduslikel eesmärkidel.

Selle töö tulemusena valmib video, mida kasutatakse õppevahendina seotud teemasid õppivatele üliõpilastele ning näitena kaasaegsete visuaalsete tehnoloogiate tõhusast kasutamisest õppeprotsessis.

## <span id="page-6-0"></span>**LÜHENDITE JA TÄHISTE LOETELU**

Blender - tarkvara, mida kasutatakse kolmemõõtmelise graafika, animatsiooni ja modelleerimise loomiseks.

Greenscreen - spetsiaalne taust, mida kasutatakse filmimisel, et asendada taustapilt või video postproduktsiooni käigus.

Video tracking - protsess, mille käigus jälgitakse objektide liikumist videofailis, et lisada eriefekte või teostada muid manipuleerimisi videomontaažis.

Marker - eelnevalt määratud objekt võtteplatsil, et hiljem jälgida selle asukohta videoredaktoris.

Masking - video- ja graafilises redigeerimises kasutatav tehnika, mis võimaldab varjata või näidata pildi osi, kasutades maski.

Compositing - protsess, kus erinevatest allikatest pärit visuaalsed elemendid ühendatakse üheks terviklikuks pildiks. Seda tehnikat kasutatakse laialdaselt filmide ja videote järeltöötluses, et luua stseene, mis oleksid muul viisil keerulised või kallid filmida.

Render - protsess, kus 3D-stseen muundatakse lõplikuks pildiks või videoks, kombineerides kõik visuaalsed elemendid, nagu valgus, tekstuurid ja animatsioonid.

### <span id="page-7-0"></span>**SISSEJUHATUS**

Päevased videomaterjalide töötlemismeetodid nõuavad innovatsioone tudengite ettevalmistamisel ja õppemeetodite täiustamisel. Projekti eesmärk on videomaterjali töötlemine edasijõudnud tehnoloogiate, tarkvara ja meetodite abil taustade asendamise võimaluse demonstreerimiseks. Autor püüab leida viisi videomaterjalide töötlemiseks, mis oleks informatiivne ja kasulik, kasutades tööriistu nagu Blender, rohelise ekraani ja videoseire. Lõpptulemus sisaldab videomaterjale, milles osalevad tudengid, et näidata nende tehnoloogiate ja meetodite praktilist rakendust. See töö võib olla mitte ainult tõhusaks abivahendiks, vaid ka innustada tudengeid jätkama õpinguid ja uurimistööd selles valdkonnas. Projekti peamine eesmärk on aidata tudengitel mõista, kuidas saab kasutada tehnoloogiaid meedia ja disaini valdkonnas ning pöörata nende tähelepanu uutele meetoditele ja lähenemisviisidele.

## <span id="page-8-0"></span>**1. LÕPUTÖÖ TEEMA JA AKTUAALSUS**

Teema "Video töötlemine keskkonna asendamiseks Blenderi abil" on oluline seetõttu, et tänapäeval luuakse või redigeeritakse üha enam meediat digitaalselt. Maailmas, kus visuaalne sisu mängib kommunikatsioonis olulist rolli, on oskus kasutada kaasaegset tehnoloogiat video loomiseks või muutmiseks muutumas oluliseks oskuseks.

Esiteks avab Blenderi võime asendada keskkondi videos uusi võimalusi visuaalselt atraktiivse ja keerulise sisu loomiseks. See mitte ainult ei laienda loomingulisi võimalusi, vaid vähendab ka tootmiskulusid, kuna võimaldab kasutada digitaalset töötlemist erinevates kohtades tehtavate kallite filmivõtete asemel.

Teiseks, selliste tehnoloogiate õppimine ja rakendamine kõrgkooli õppekeskkonnas annab üliõpilastele võimaluse õppida täiustatud montaaži- ja järeltöötlusvahendeid. See võimaldab neil katsetada erinevate keskkonna asendamise stsenaariumidega, arendada Blenderi kasutamise oskusi ja loomingulist lähenemist probleemide lahendamisele.

Seega on teema "Videotöötlus keskkonna asendamiseks Blenderi abil" asjakohane ja oluline nii hariduslikus kui ka professionaalses kontekstis. See valmistab õpilasi ette tulevasteks meedia- ja animatsioonialasteks väljakutseteks ning võimaldab neil aktiivselt integreerida kaasaegseid tehnoloogiaid oma õppe- ja loomeprotsessi.

### <span id="page-9-0"></span>**2. BLENDER**

Autor otsustas kasutada Blenderit video redigeerimiseks ja eriefektide loomiseks. See valik tehti seetõttu, et Blender sobis suurepäraselt töö kontseptsiooniga ning autoril oli selle programmiga varasem kogemus, mis võimaldas tal tõhusalt kasutada selle võimalusi vajaliku sisu loomiseks.

Blenderis oli ülesanne luua dünaamiline ja realistlik visuaalne keskkond. Selle saavutamiseks kasutati kaamera jälgimise funktsiooni, et jälgida kaamera liikumist videos ja kohandada taustobjektid automaatselt vastavalt sellele liikumisele. See võimaldas luua dünaamilise stseeni.

Tänu Blenderile suutis autor lisada taustale objekte. Kaamera jälgimise kasutamine tagas taustal olevate objektide sujuva ja loomuliku liikumise.

Seega ei osutunud Blenderi kasutamine mitte ainult loogiliseks valikuks, vaid võimaldas ka kavandatud idee kvalitatiivselt ja täielikult ellu viia.

## <span id="page-10-0"></span>**3. ERINEVATE TARKVARADE VÕRDLUS**

Ülaltoodud tabel ([Tabel 3.1 Tarkvarade](#page-10-1) võrdlus) näitab erinevusi autori poolt kasutatud tarkvara Blender ja teiste sarnaste rakenduste vahel [1] [2]. Tabelis on toodud iga programmi peamised omadused, plussid ja miinused ning nende maksumus. Selle tabeli uurimine võimaldab järeldada, et kõik vaadeldud rakendused omavad suurt potentsiaali projekti elluviimiseks. Mõned neist pakuvad unikaalseid eeliseid, näiteks intuitiivsemat kasutajaliidest või laiendatud võimalusi keeruliste visuaalefektide loomiseks. Kuid vaatamata nende tugevustele jäävad enamus neist programmidest Blenderile alla ühes olulises aspektis — hinnas. Blender, olles täielikult tasuta ja mitte jäädes funktsionaalsuselt alla tasulistele analoogidele, on erakordselt atraktiivne valik. Tasuta juurdepääs laiale funktsioonide valikule teeb Blenderi eriti kasulikuks lahenduseks tudengitele ja algajatele spetsialistidele, mis teeb sellest parima valiku.

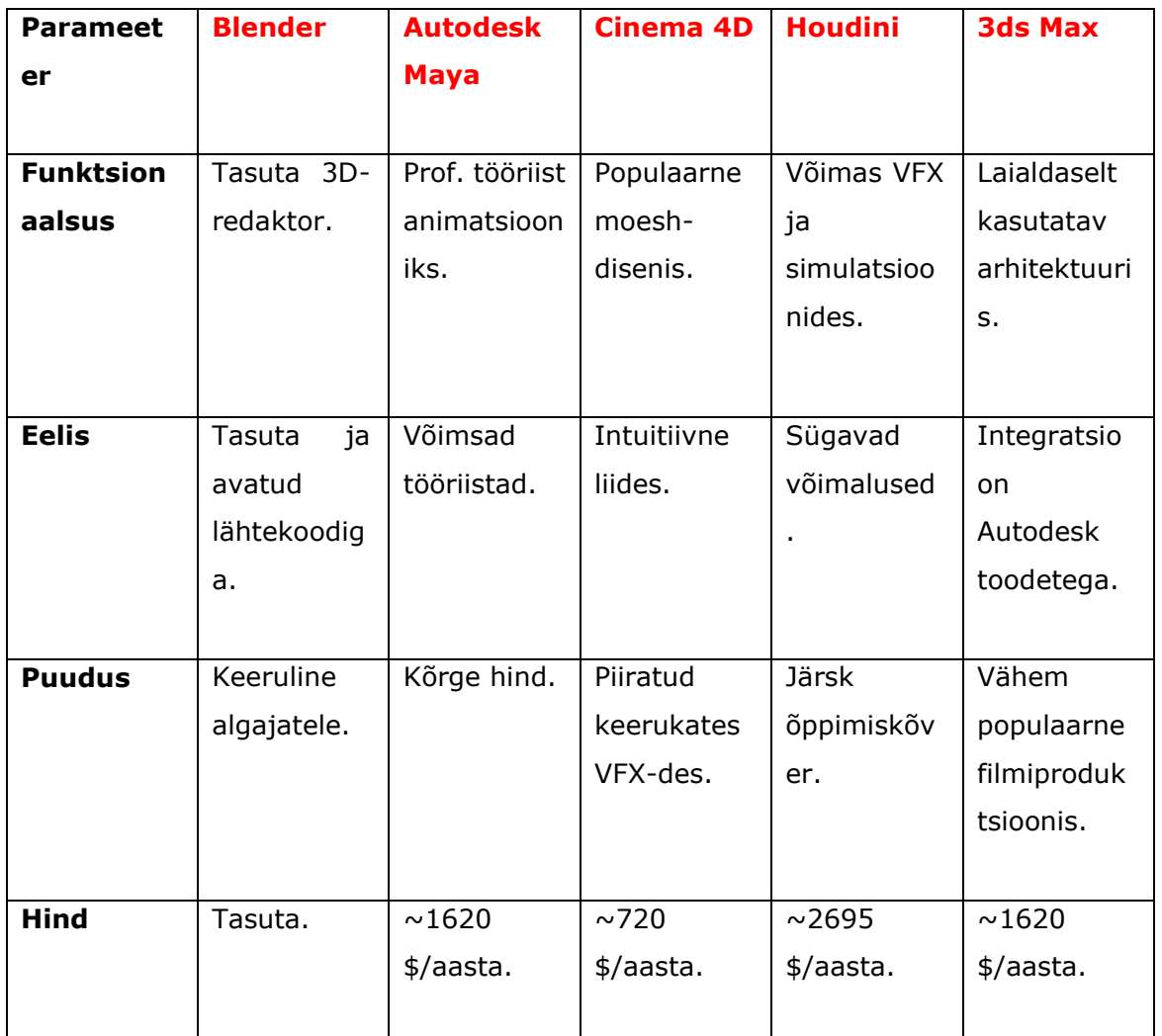

<span id="page-10-1"></span>Tabel 3.1 Tarkvarade võrdlus

### <span id="page-11-0"></span>**4. LOOGILINE AHEL**

Analüüsides esitatud tööahelaid videoprojekti kallal, on näha märkimisväärseid erinevusi lähenemisviisides, kui kasutatakse erinevaid programme.

**Esimene ahel** illustreerib protsessi, kus kasutatakse mitmeid rakendusi: alustades KDENLIVE'ist põhimonteerimiseks ja rohelise ekraani rakendamiseks, seejärel liikumine Blenderi juurde jälgimise jaoks ja lõpuks Sketchi kasutamine 3D-mudelitega töötamiseks. See protsess nõuab erinevate programmide vahel vahetamist, mis mitte ainult ei muuda tööprotsessi keerulisemaks, vaid suurendab ka üldkulusid, kuna iga täiendav tarkvara võib nõuda eraldi litsentsi.

**Teine ahel**, vastupidi, põhineb täielikult Blenderi kasutamisel — võimsa ja samal ajal tasuta tööriistaga, mis võimaldab kõik videoga seotud tööetapid ühendada üheks järjepidevaks ahelaks. Blenderi abil saab mitte ainult videot redigeerida ja rohelise ekraani rakendada, vaid ka jälgimist teostada, heliga töötada ning 3D-mudeleid luua ja integreerida. See lihtsustab tööprotsessi, võimaldades projekti ellu viia ühe programmiga, ilma et oleks vaja osta täiendavaid litsentse.

Loogiline ahel, mis on esitatud skeemil [\(Tabel 4.1 Programmi valik](#page-11-1)), näitab selgelt, et Blender pakub sujuvamat ja tõhusamat töövoogu, annab rohkem loomingulist vabadust ja säästab ressursse. Seetõttu on see selliste projektide puhul eelistatud valik.

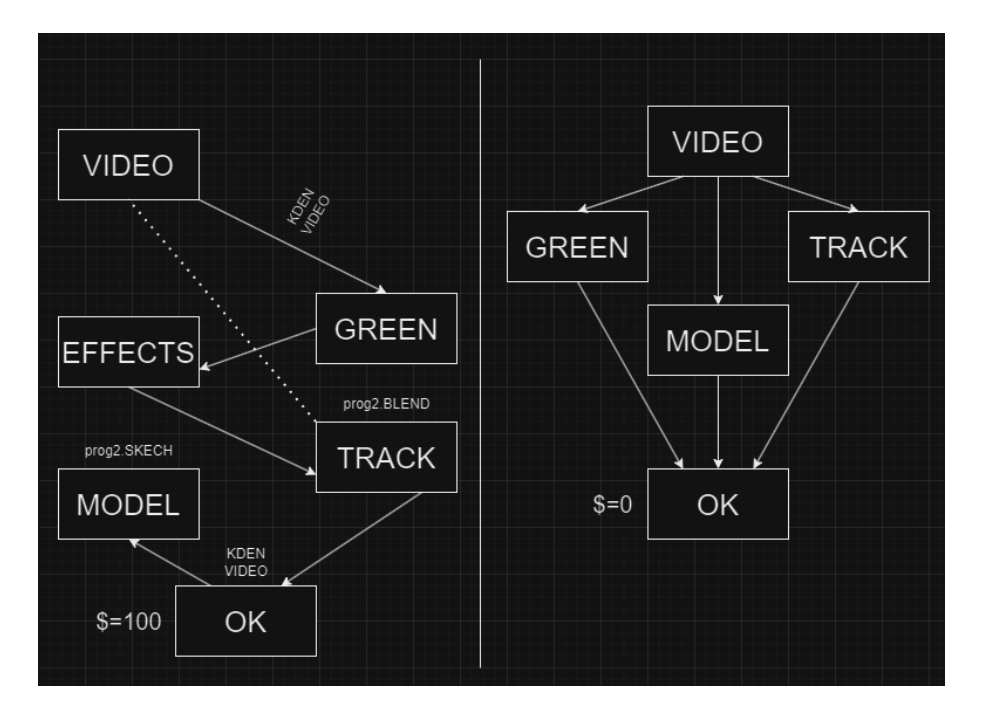

<span id="page-11-1"></span>Tabel 4.1 Programmi valik

## <span id="page-12-0"></span>**5. TÖÖTLEMISEKS VALITUD VIDEO JA ETTEVALMISTUS**

Töö piiratud aeg sundis kohe asja juurde asuma. Pärast eesmärkide määratlemist töötati välja plaan, et kasutada olemasolevat aega ja ressursse tõhusalt ära.

Esimeseks sammuks oli filmimisprotsessi üksikasjalik planeerimine, et teha kindlaks video võtmemomendid ja stseenid. Lisaks võeti üles kaadrid, kus õpilased tegutsesid modellidena, et näidata tehnoloogia kasutamist hariduslikel eesmärkidel.

### <span id="page-13-0"></span>**6. ROHELINE EKRAAN**

Töö üks põhielemente on objekti olemasolu, mille puhul kasutati rohelist tausta [\(Joonis](#page-13-1)  [6.1 Roheline ekraan \)](#page-13-1). Antud juhul oli objektiks inimene. Roheline taust valiti seetõttu, et see eraldab selgelt objekti taustast, mis on oluline visuaalsete efektide lisamisel ja keskkonna muutmisel järeltöötluses. Seda värvi leidub harva riietel ja muudel objektidel, mis vähendab ohtu, et kogemata eemaldatakse video õiged osad.

Roheline taust võttis suurema osa seinast, mis annab vabaduse nurkade valikul ja lihtsustab eriefektide lisamist ning liikumise jälgimist. Tänu suurele ekraanipinnale oli võimalik filmida laia nurga all olevaid stseene, ilma et oleks oht, et objektid lähevad rohelisest tsoonist välja. Osa taustast paigutati ka põrandale, luues ühtse rohelise ala, mis oli oluline aktiivsete stseenide pildistamiseks. Taustamaterjalina kasutati spetsiaalset paberirulli, mis võimaldab seda saastumise või kahjustuste korral kiiresti asendada, tagades ühtlase pildikvaliteedi.

<span id="page-13-1"></span>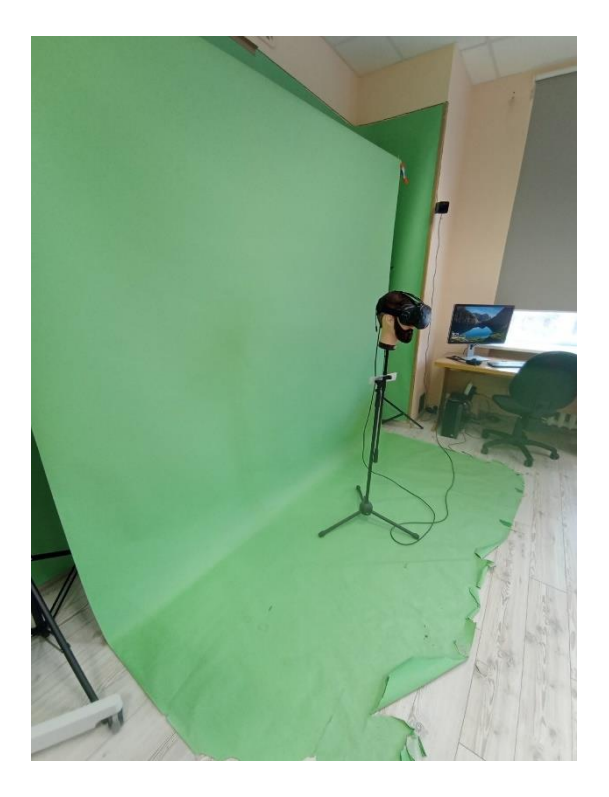

Joonis 6.1 Roheline ekraan

## <span id="page-14-0"></span>**7. MÄRGID**

Et lihtsustada hilisemat renderdamist Blenderis, jaotati punkte kogu rohelisele taustale teibiga [\(Joonis 7.1 Marker \)](#page-14-1). Punktid paigutati nii, et väike roheline taustala inimese ümber jäi ilma nendeta, andes töötlemiseks puhta silueti. Alguses kasutati lihtsat kleeplappi, mis võimaldas kiiresti ja lihtsalt paigutada kogu vajaliku ala [\(Joonis 7.2](#page-14-2) [Ekraan markeritega \)](#page-14-2). Kuid protsessi käigus puutus autor kokku sellega, et sellised markerid jäid Blenderi automaatse jälgimisprogrammi poolt halvasti tabatud.

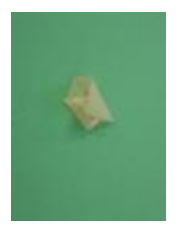

Joonis 7.1 Marker

<span id="page-14-1"></span>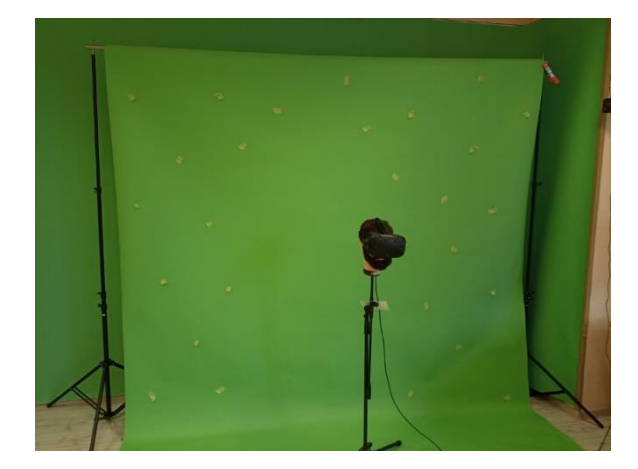

Joonis 7.2 Ekraan markeritega

<span id="page-14-2"></span>Selle probleemi lahendamiseks tehti markeerimises muudatusi: iga väikesele kleeplindi tükile kanti markeriga must punkt [\(Joonis 7.3 Marker \)](#page-14-3). See parandas oluliselt punktide automaatset haaramist programmis, suurendades jälgimise täpsust ja lihtsustades edasist tööd videoga.

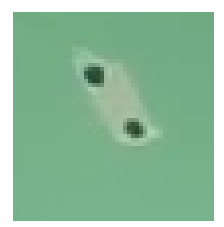

<span id="page-14-3"></span>Joonis 7.3 Marker

## <span id="page-15-0"></span>**8. FILMIMINE**

Filmimiseks kasutati professionaalset statiivil kaamerat [\(Joonis 8.1 Kaamera \)](#page-15-1), mida sai kasutada ka käsirežiimis. Esimesed duublid tehti fikseeritud kaameraga, kuid jälgimise ülesannete täitmiseks Blenderis tehti kõik järgnevad võtted kaameraga, mis liikus poolringikujulise kaarega. See oli vajalik selleks, et jälgimispunktid liiguksid kaadris koos kaameraga, tagades täpse liikumise sobitamise 3D-ruumis.

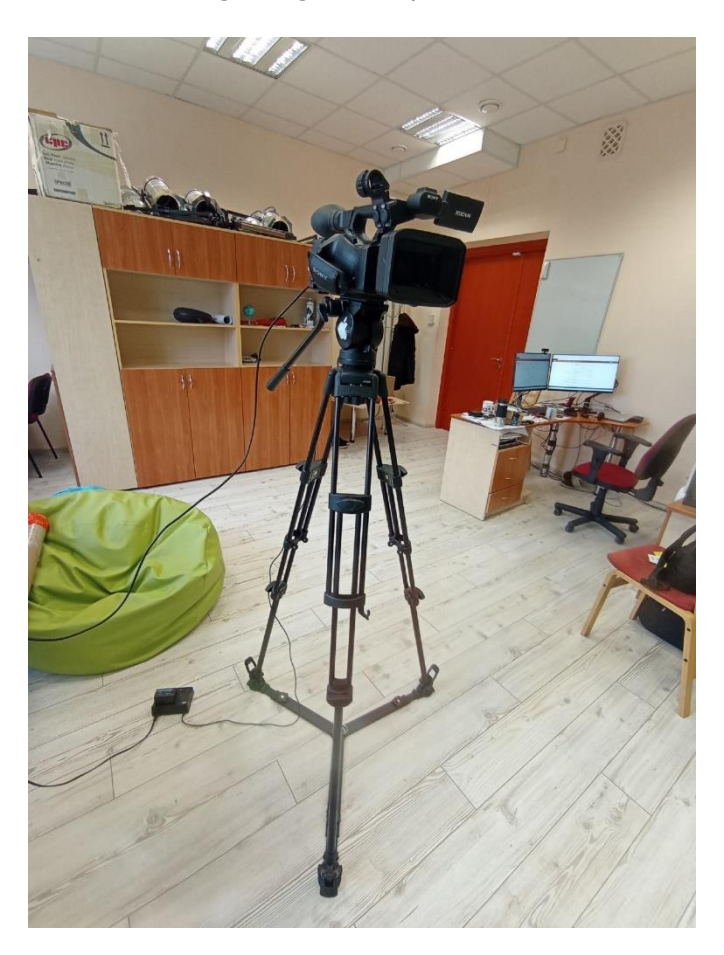

Joonis 8.1 Kaamera

<span id="page-15-1"></span>Kaameraga ühendatud monitori ([Joonis 8.2 Monitor](#page-16-0) ) kasutamine võimaldas reaalajas hinnata võtte kvaliteeti ja täpsust. Esimene kogemus sellise kallihinnalise ja suure seadmega oli väljakutse; selle kaal ja suured mõõtmed põhjustasid tihti soovimatut värisemist kaadris, mis sundis duubleid uuesti filmima, et saavutada vajalik stabiilsus ja kvaliteet.

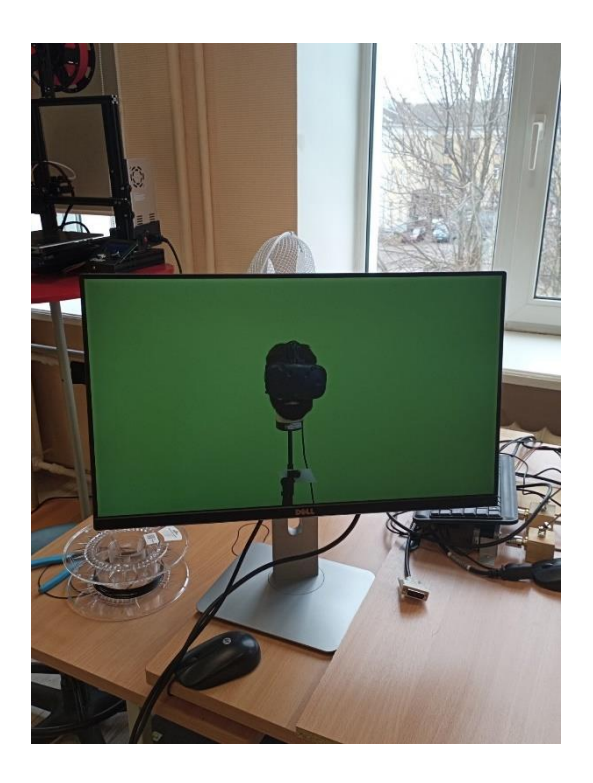

<span id="page-16-0"></span>Joonis 8.2 Monitor

Lisaks viidi läbi võtteid tavalise telefoni kaameraga, et tulemusi võrrelda. Telefon osutus kergemini käsitsetavaks tänu oma väiksemale kaalule ja mõõtmetele, mis vähendas liikumisel värisemist. Telefoni horisontaalne asend tagas laiema vaatenurga ning sisseehitatud värvikorrektsioon töötas üllatavalt tõhusalt. Kuigi professionaalsel kaameral ja telefonil olid oma eelised ja puudused, osutus dünaamiliste stseenide jaoks eelistatumaks kasutada telefoni tänu selle mugavusele ja pildikvaliteedile.

Pildil ([Joonis 8.3 Võrdlus \)](#page-16-1) on näidatud kahe kaameratüübi erinevus. Vasakul on pilt, mis on tehtud telefonikaameraga, paremal aga professionaalse kaameraga.

Telefonikaamera annab laiemat diagonaalset vaatenurka ja tagab parema värvikorrektsiooni, muutes pildi heledamaks ja küllastatumaks. Professionaalsel kaameral on seevastu väiksem vaatenurk, mis võib piirata võttenurki. Kuid see ei ole kriitiline probleem, lihtsalt autoril oli mugavam kasutada rohkem ruumi. Lisaks näeb professionaalse kaamera pilt välja tuhmem värvikorrektsiooni puudumise tõttu.

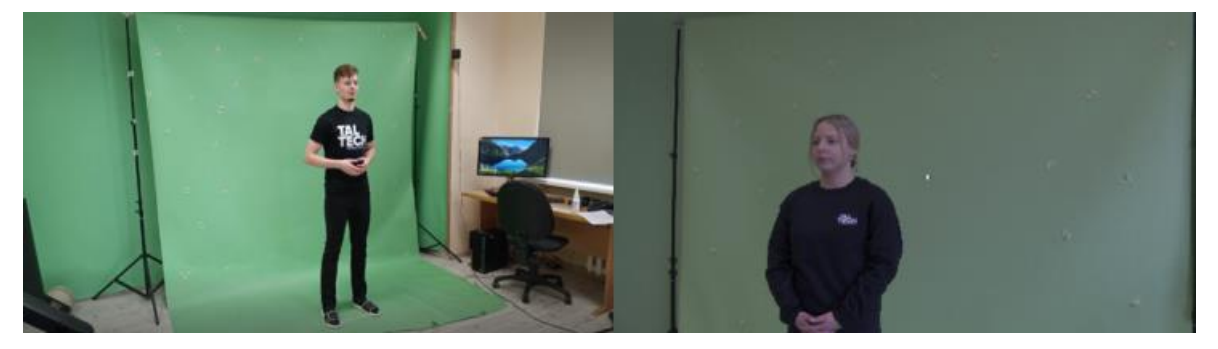

<span id="page-16-1"></span>Joonis 8.3 Võrdlus

## <span id="page-17-0"></span>**9. ETAPID TÖÖTLEMISEKS BLENDERIS**

## <span id="page-17-1"></span>**9.1 TRACKING**

### <span id="page-17-2"></span>**9.1.1Video laadimine**

Videomaterjaliga töötamise alustamiseks Blenderis avatakse uus tööala ([Joonis 9.1](#page-17-4) [Blenderi avamine\)](#page-17-4) videoefektide ja renderdamise jaoks. Selleks tuleb valida Add Workspace, seejärel VFX ja Motion Tracking. See võimaldab laadida ja valmistada video edasiseks töötlemiseks ette.

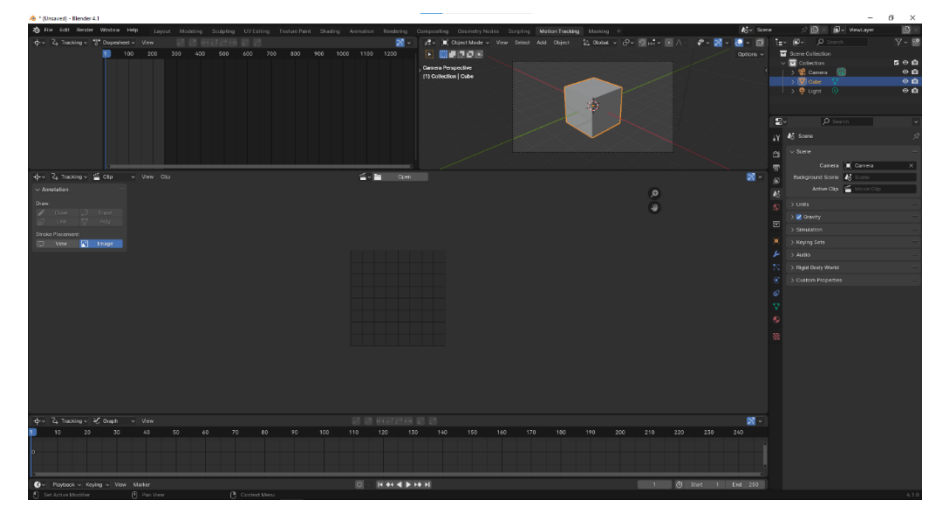

Joonis 9.1 Blenderi avamine

### <span id="page-17-4"></span><span id="page-17-3"></span>**9.1.2 Jälgimispunktide seadistamine**

Antud tööruumis on võimalus käsitsi seada punkte ([Joonis 9.2](#page-18-0) Punkt ) kaamera liikumise jälgimiseks. Tänu varem võtte ajal paigaldatud markeritele ei võta see protsess liiga palju aega. Kasutades nuppu "Add Marker" (Joonis 9.3 [Markeri lisamine \)](#page-18-1), saab luua punkti (Joonis 9.4 [Punkti loomine](#page-18-2)) ja paigutada selle ettevalmistatud jälgimismarkerile stseenis (Joonis 9.5 [Ekraan markeritega\)](#page-19-2)

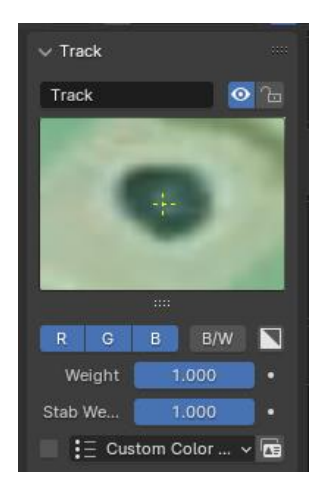

#### <span id="page-18-0"></span>Joonis 9.2 Punkt

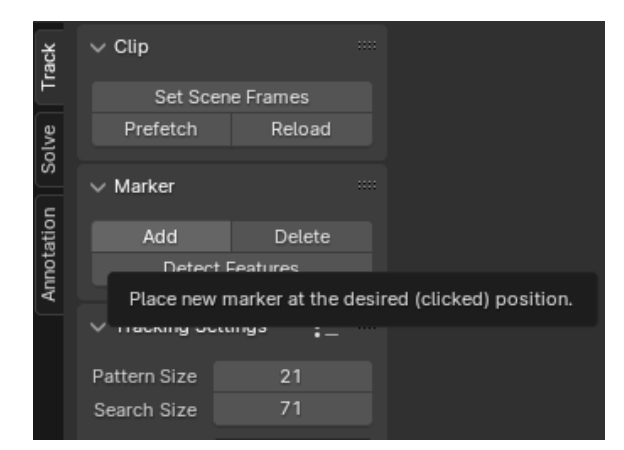

Joonis 9.3 Markeri lisamine

<span id="page-18-2"></span><span id="page-18-1"></span>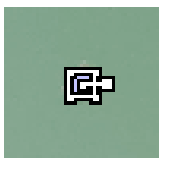

Joonis 9.4 Punkti loomine

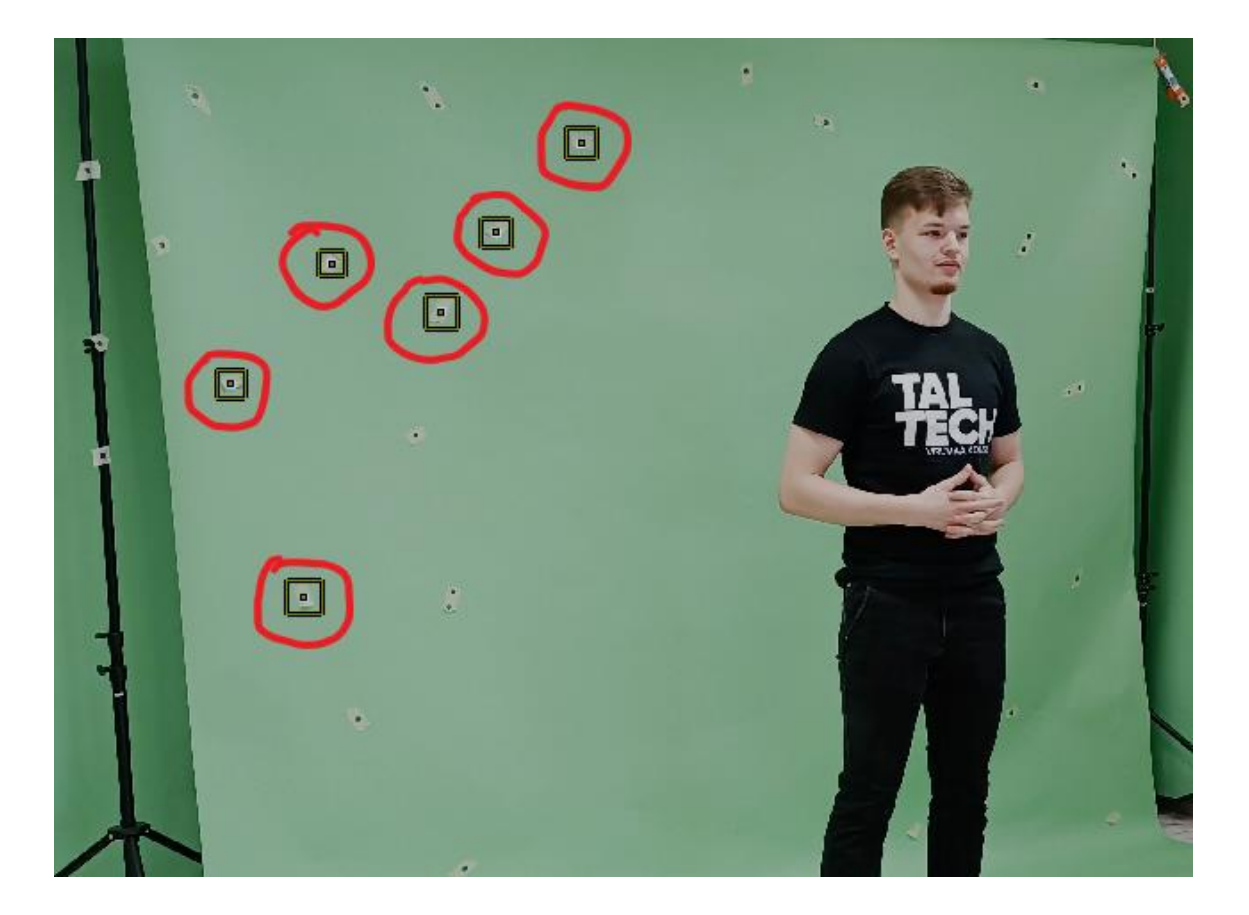

<span id="page-19-2"></span>Joonis 9.5 Ekraan markeritega

### <span id="page-19-0"></span>**9.1.3Kaamera liikumise analüüs**

Toimub analüüs, mille käigus Blender jälgib iga markeri liikumist järjestikustes kaadrites (Joonis 9.6 [Markeri analüüs\)](#page-19-3), modelleerides seeläbi kaamera liikumist [**Ошибка! Закладка не определена.**].

|     | √ 좀 빼려고 하게 못 උ                                                                  |  |  |  |  |  |
|-----|---------------------------------------------------------------------------------|--|--|--|--|--|
| 110 | 120                                                                             |  |  |  |  |  |
|     | <b>Track Markers</b><br>Track the selected markers forward for the entire clip. |  |  |  |  |  |
|     |                                                                                 |  |  |  |  |  |

<span id="page-19-3"></span>Joonis 9.6 Markeri analüüs

### <span id="page-19-1"></span>**9.1.4 Jälgimisvigade parandamine**

Jälgimise käigus ei pruugi kõik markerid kogu video vältel edukalt jälgitavad olla ([Joonis](#page-20-0)  ). Mõned neist võivad vajada eemaldamist halva jälgimise või kaadris nähtavuse kadumise tõttu.

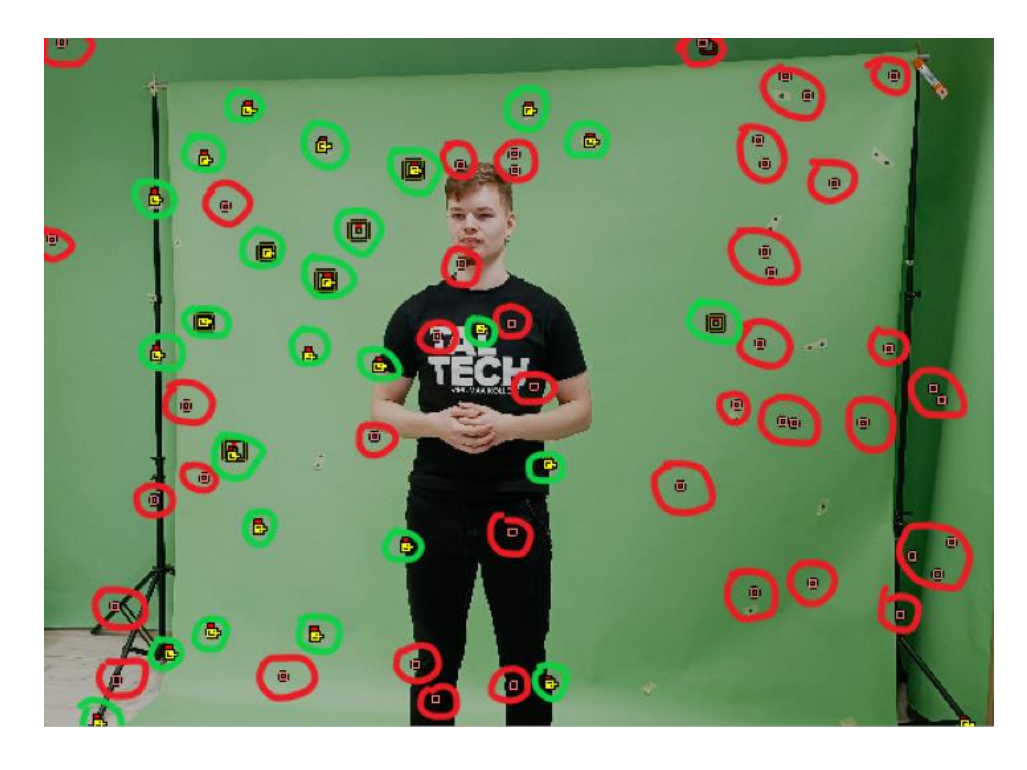

#### <span id="page-20-0"></span>Joonis 9.7 Markerid vigadega

Iga markeri trajektoori analüüsitakse ajajoonel hoolikalt ([Joonis](#page-20-1) ). Kui marker on hästi jälgitav, kuvatakse selle trajektoor katkestusteta, mis tähendab, et marker järgib objekti stabiilselt.

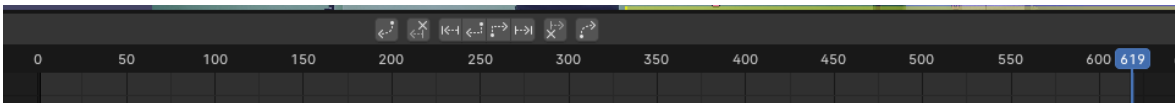

<span id="page-20-1"></span>Joonis 9.8 Markeri trajektoori

Markerid [\(Joonis](#page-21-1) ), mille trajektoor katkeb või tundub ebaühtlane, viitavad jälgimisprobleemidele. See võib juhtuda valgustuse muutumise, vaate blokeerimise või kiire liikumise tõttu. Sellised markerid võivad vajada käsitsi korrigeerimist või täielikku eemaldamist, et tagada jälgimise täpsus.

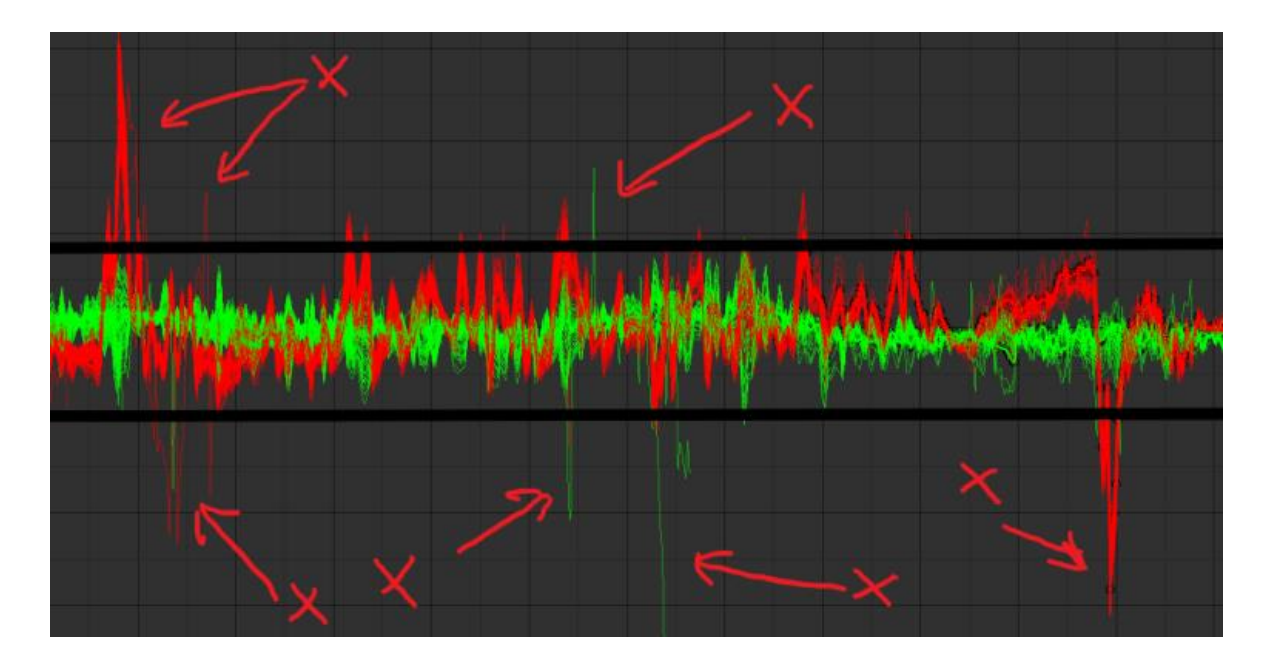

<span id="page-21-1"></span>Joonis 9.9 Kõvera markerid

Markerite jälgimise korrigeerimiseks saab käsitsi reguleerida nende asukohta kaadrites, kus jälgimine kadus, või seada uus marker stabiilsemasse kohta. Pärast kõigi vajalike paranduste tegemist on oluline kogu jälg uuesti läbi vaadata, et veenduda selle stabiilsuses ja täpsuses enne järgmistele projekti etappidele üleminekut.

### <span id="page-21-0"></span>**9.1.5 Lõplik renderdamine**

Pärast kõigi seadete ja kontrollide lõpetamist tegi autor projekti lõpliku renderdamise, pöörates tähelepanu kõigi elementide liikumisele.

## <span id="page-22-0"></span>**9.2 MASKING**

### <span id="page-22-1"></span>**9.2.1Maski tööriista avamine**

Maskingu tööala avamiseks Blenderis ([Joonis](#page-22-3) ) avatakse vajalik režiim maskide loomiseks [3].

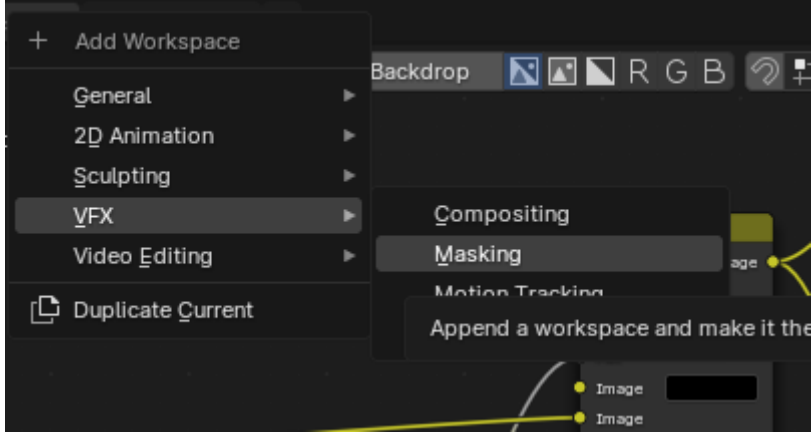

<span id="page-22-3"></span>Joonis 9.10 Maskingu avamine

### <span id="page-22-2"></span>**9.2.2Video lisamine maskiredaktorisse**

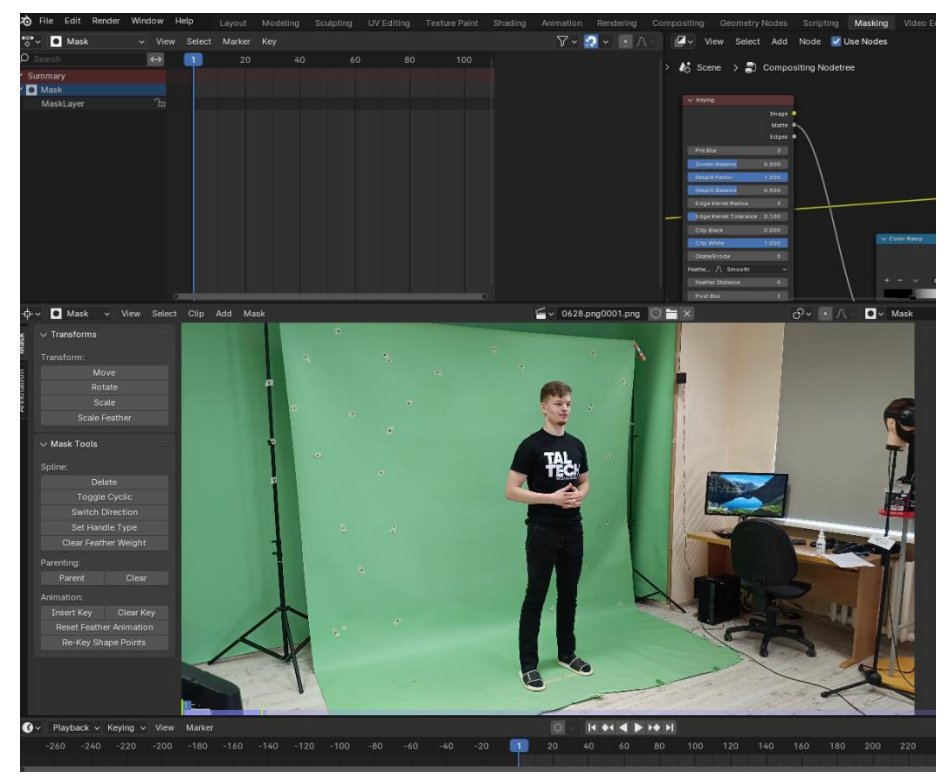

Video lisatakse maskingu aknasse [\(Joonis \)](#page-22-4), et alustada maski loomist.

<span id="page-22-4"></span>Joonis 9.11 Maski loomine

### <span id="page-23-0"></span>**9.2.3Maski alguspunkti loomine**

Ctrl-klahvi all hoides tuleb videole klõpsata, et luua maski esimene punkt. See on alguspunkt.

### <span id="page-23-1"></span>**9.2.4 Täiendavate maski punktide lisamine**

Iga klõpsuga ühendatakse punktid, moodustades objekti ümber suletud kuju ([Joonis \)](#page-23-2). Soovitatav on mitte panna liiga palju punkte, et lihtsustada järgmist korrigeerimist.

<span id="page-23-2"></span>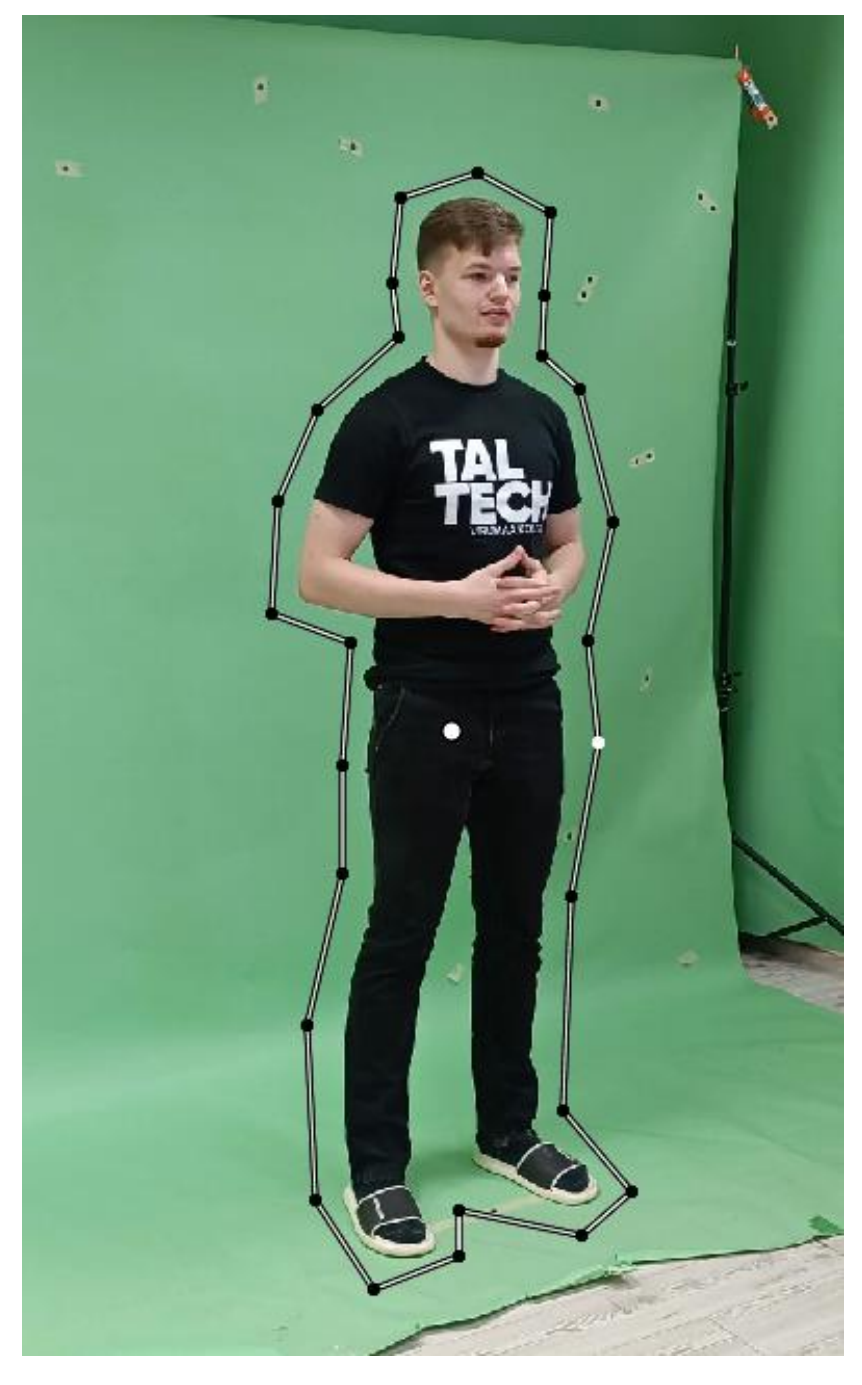

Joonis 9.12 Mask piiritletud punktidega

### <span id="page-24-0"></span>**9.2.5Maski korrigeerimine**

Video kaadrites edasi liikudes võib täheldada, kuidas punktid võivad objekti piiridest väljuda ([Joonis](#page-24-2) ) selle liikumise või nurga muutumise tõttu. Punktide asukoht tuleb korrigeerida, et need alati täpselt objekti kataksid.

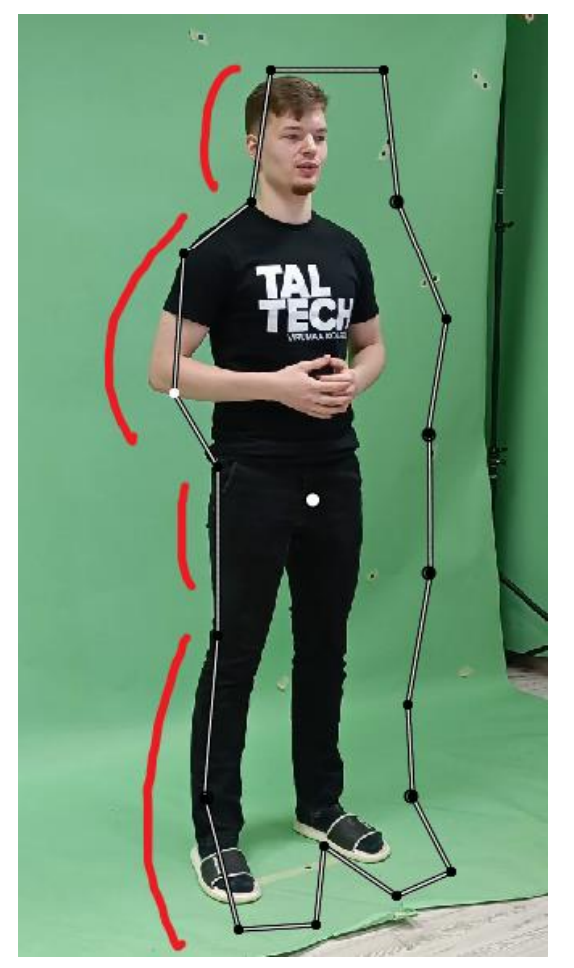

Joonis 9.13 Mask on läinud punktide piiridest välja

### <span id="page-24-2"></span><span id="page-24-1"></span>**9.2.6 Punktide jaoks võtme kaadrite seadmine**

Pärast punktide korrigeerimist võtmekaardis tuleb vajutada I, et kinnitada punktide asukoht võtmena ([Joonis](#page-25-2) ). See tagab, et muudatused jälgitakse ja salvestatakse kogu video vältel.

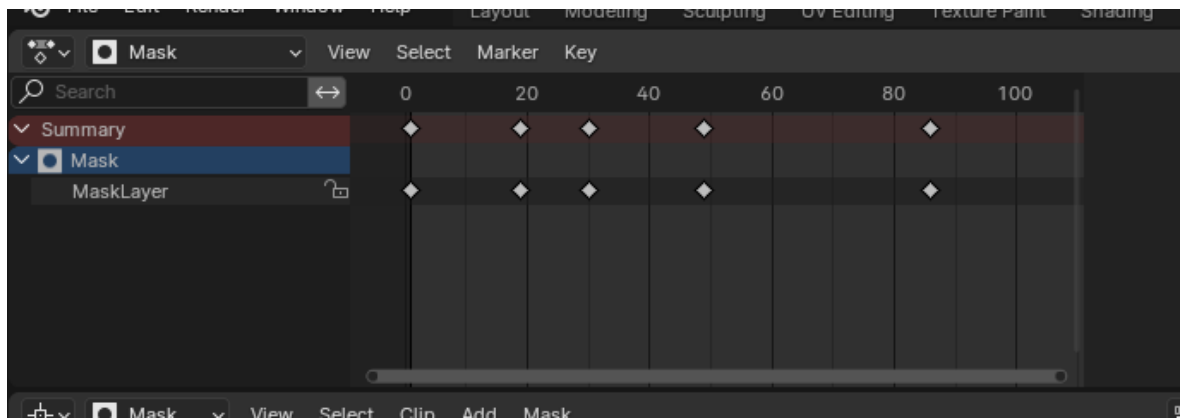

<span id="page-25-2"></span>Joonis 9.14 Punktide asukoht

### <span id="page-25-0"></span>**9.2.7Korrigeerimise jätkamine kuni video lõpuni**

Punktide korrigeerimine ja võtme kaadrite seadmine kogu video vältel, veendudes, et mask järgib objekti kogu klipi jooksul täpselt ([Joonis \)](#page-25-3).

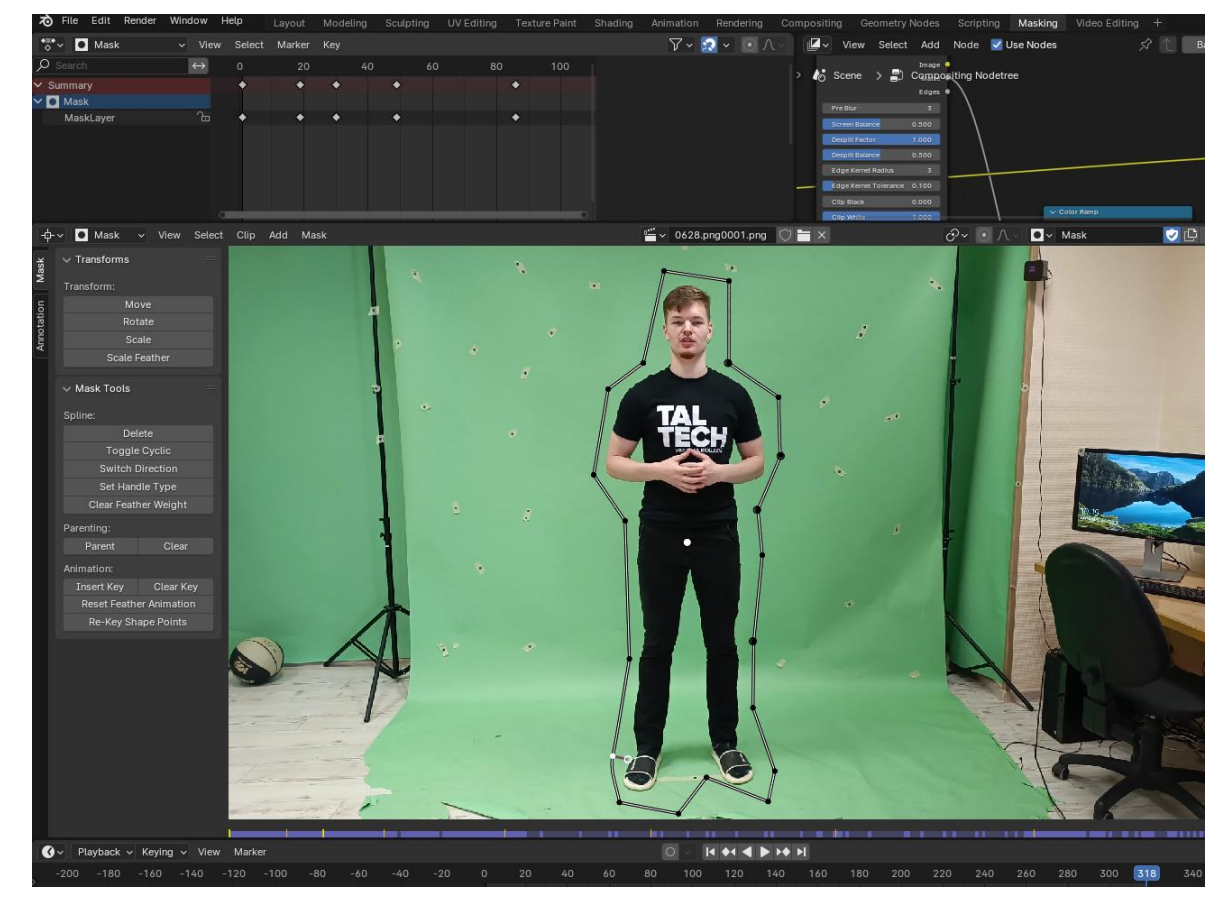

<span id="page-25-3"></span>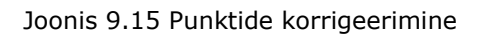

## <span id="page-25-1"></span>**9.3 Compositing**

Compositin selles töös täidab keskse juhtimise funktsiooni ([Joonis \)](#page-26-0), korraldades ja koordineerides kõiki tegevusi, et luua lõpptulemus. Alustades inimese ümber maski loomisest maskingu moodulis, et eraldada ta rohelisest taustast, jätkub protsess Movie Clip mooduli abil, mis ühendatakse Undistortioniga pildi moonutuste parandamiseks. See parandab video kvaliteeti, ja järgmine samm läbi Scale kohandab pildi suurust vastavalt vajadusele [4].

Seejärel võimaldab Keying valida ja eemaldada rohelise tausta, kasutades selle värviomadusi [5]. Alpha Overi kasutatakse erinevate stseeni elementide, näiteks maskitud objekti ja tausta, ühendamiseks, tagades sujuva ülemineku ilma nähtavate õmblusteta. Render Layers pakub pilte Blenderi erinevatest kihtidest, mis võimaldab täpsemalt kontrollida visuaalefekte ja kompositsiooni. Kõigi komponentide lõplik kokkupanek toimub Composite ja Viewer moodulites, kus saab jälgida esialgset tulemust ja teha lõplikke kohandusi enne valmis video eksportimist.

See töökorraldus võimaldab videote töötlemisele läheneda terviklikult, tagades täpse ja tõhusa tehnoloogiate kasutamise soovitud tulemuse saavutamiseks.

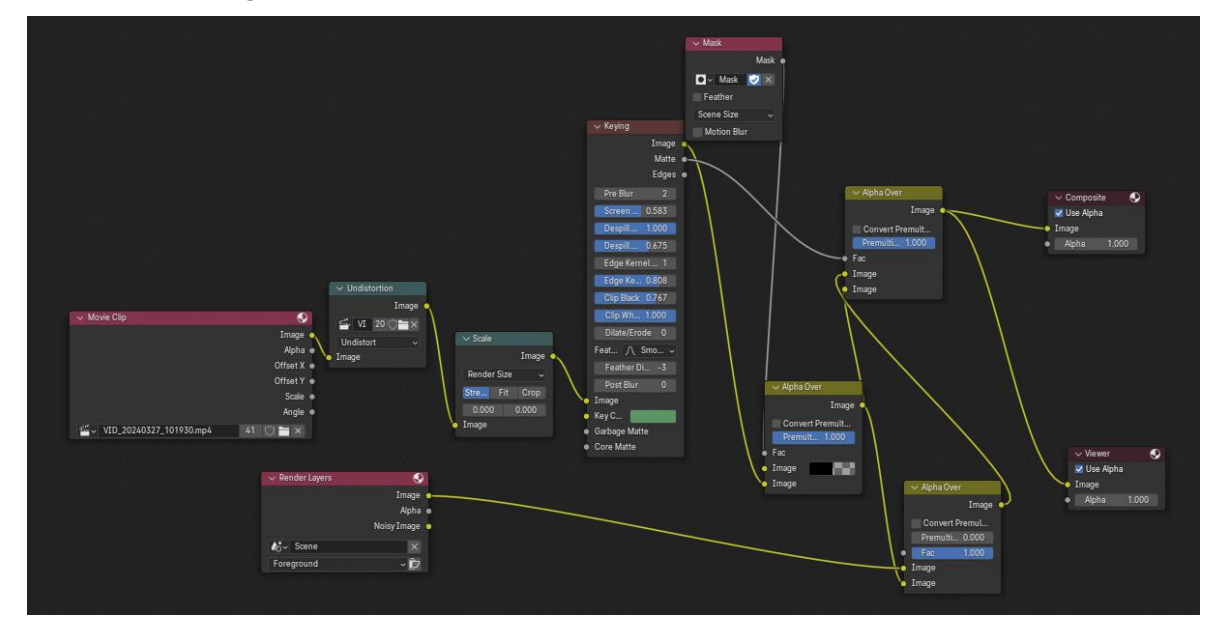

<span id="page-26-0"></span>Joonis 9.16 Compositing

### <span id="page-27-0"></span>**10. STSEENI LOOMINE**

Loodi stseen [\(Joonis \)](#page-27-1), kus on näha taust väikese aknaga tagaseinas ja põrand. Video ajal liigub see taust koos inimesega, luues mulje tema liikumisest ruumis. Varem olid inimese liikumise koordineerimiseks paigaldatud jälgimispunktid. Stseeni lisati ka mitu väikest objekti, näiteks ahvipead, et näidata, kuidas need üldises kontekstis välja näevad [6]. Peamise stseeni kohal paiknevad kaks valgustit, mis valgustavad inimese ümber teatud alasid, ja kaamera jälgib tema liikumist.

<span id="page-27-1"></span>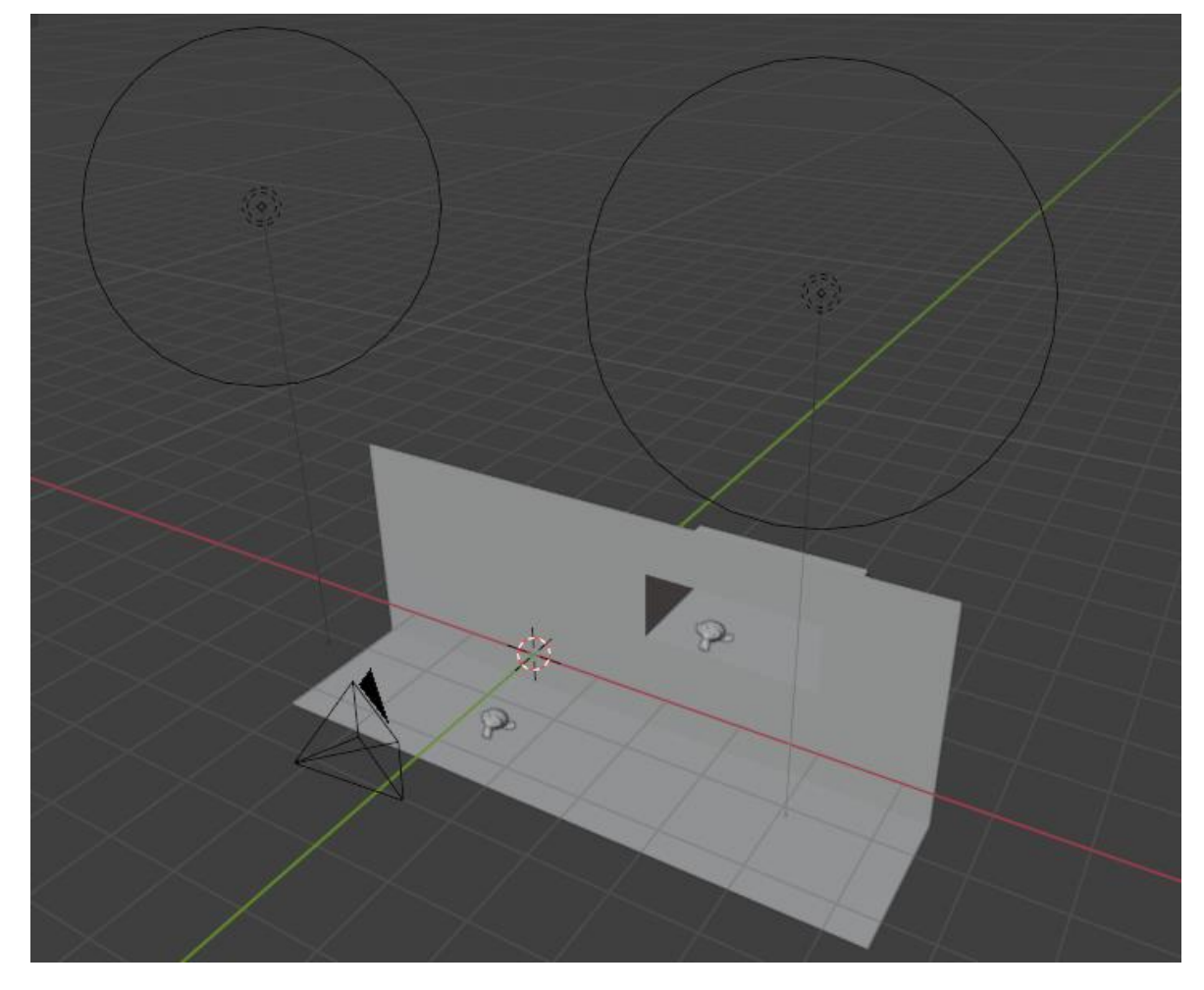

Joonis 10.1 Steeni loomine

# <span id="page-28-0"></span>**11. KAAMERA LIIKUMISE JA OBJEKTIDE JÄLGIMISE SKEEM ROHELISEL TAUSTAL**

Esitatud skeem (Joonis [11.1 Kaamera liikumise skeem\)](#page-28-1) visualiseerib kaamera liikumise dünaamikat videoklipi loomisel. Kaamera liikumise kontuurid moodustavad sujuva poolringikujulise trajektoori, mis annab videole loomuliku tunde. Stseeni keskseks elemendiks on kaamera ees seisev ja sellele suunatud inimene. Taustal laiub taust, mis toimib olulise visuaalse lisana üldisele kompositsioonile. Huvitav on märkida, et kaamera poolringikujulise liikumise ajal järgib inimene esiplaanil selle liikumist, suheldes ümbritseva ruumiga ja luues loomuliku tunde. Selline kompositsiooni korraldus võimaldab sügavamalt sukelduda videoklipi atmosfääri, muutes selle atraktiivsemaks ja meeldejäävamaks.

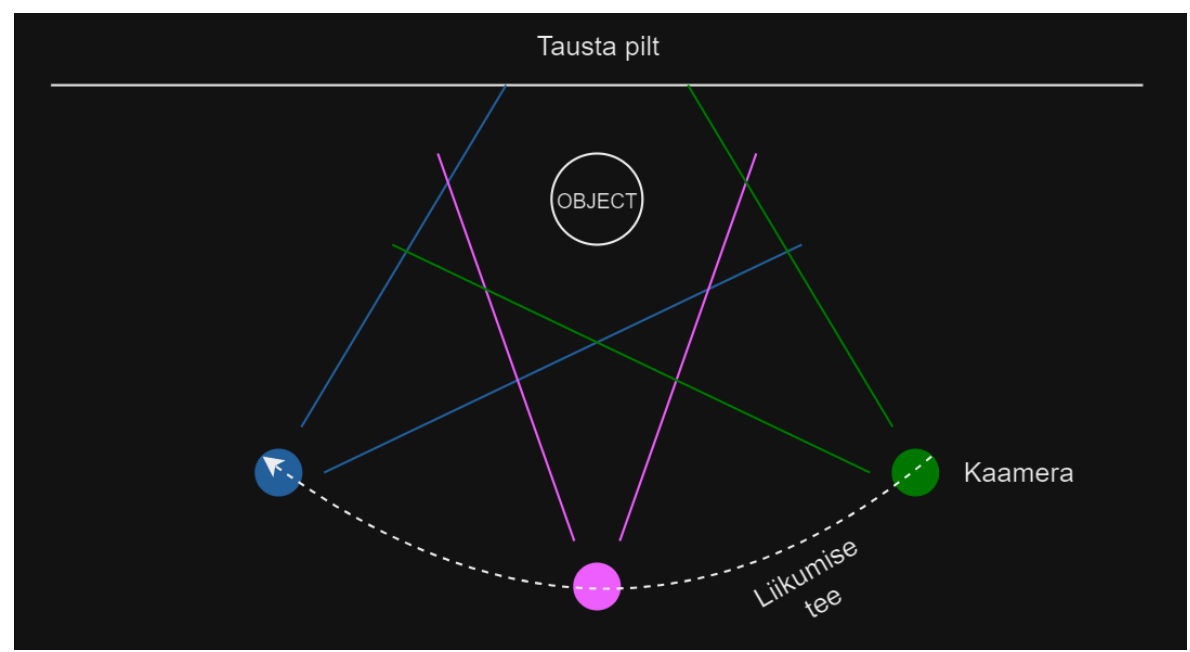

<span id="page-28-1"></span>Joonis 11.1 Kaamera liikumise skeem

### <span id="page-29-0"></span>**12. PLANEERIMISE SKEEM**

Tööprotsess on jagatud mitmeks etapiks (Joonis [12.1 Planeerimise skeem\)](#page-29-1), mis võimaldab tõhusalt kasutada ressursse ja saavutada kõrge kvaliteediga lõpptulemus. Esmalt teostatakse videomaterjali värvitöötlus, et tagada optimaalne pildikvaliteet. See on oluline etapp, mis võimaldab täpselt edastada värvigammat ja toone, mis oluliselt lihtsustab edasist tööd Blenderis.

Seejärel toimub punktide paigutamine video stseeni, kasutades spetsiaalseid tööriistu Blenderis jälgimise hõlbustamiseks. Siinkohal on oluline pöörata erilist tähelepanu videomaterjali kvaliteedile, kuna halva kvaliteedi korral võivad punktid halvasti haarata. Punktide haaramise parandamiseks toimub nende valgustamine ja kvaliteedi parandamine, et need oleksid maksimaalselt nähtavad ja selgelt tuvastatavad.

Seejärel toimub inimese pildi korrigeerimine, kes asub rohelise taustaga tagaplaanil, mis võimaldab täpselt eraldada inimese tagaplaanist minimaalsete moonutustega.

Pärast inimese edukat eraldamist teostatakse tema täiendav korrigeerimine, sealhulgas värvi ja valgustuse parandamine ning servade kerge hägustamine loomulikuma ülemineku loomiseks. Samuti kohandatakse valgustust ja varje, et luua realistlik efekt ja rõhutada stseeni sügavust.

Pärast kõigi etappide lõppu toimub nende ühendamine ühtseks videoklipiks. Selle videoklipi juurde lisatakse täiendavaid objekte, taust ja muud elemendid, et luua maaliline ja atraktiivne kompositsioon. Samuti lisatakse täiendavaid efekte, näiteks varjud, osakesed või animatsioon, et anda videoklipile täiendavat dünaamikat ja huvitavust.

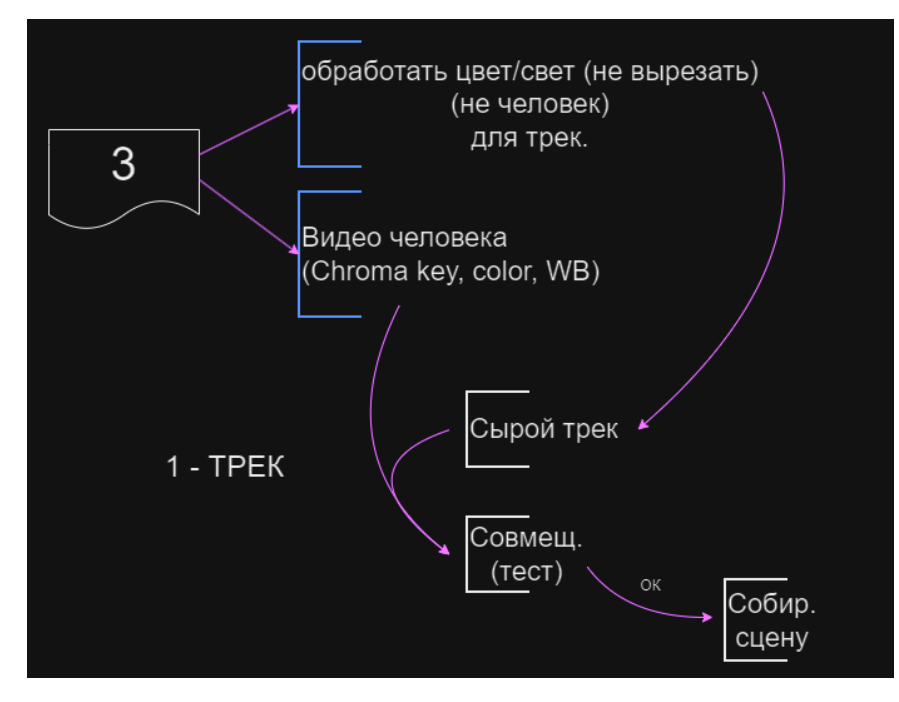

<span id="page-29-1"></span>Joonis 12.1 Planeerimise skeem

## <span id="page-30-0"></span>**13. JÄRELDUS**

# <span id="page-30-1"></span>**13.1 VIDEO TÖÖTLEMISE SELLE LÄHENEMISE PLUSSID JA MIINUSED**

Blenderi kasutamine video töötlemiseks projektis näitas märkimisväärseid eeliseid. Peamine pluss on selle lai funktsionaalsus, mis võimaldab teostada erinevaid töid alates jälgimisest kuni keerulise kompositsioonini. Kuna Blender on tasuta tarkvara, suutis autor projekti maksumust vähendada, säilitades samal ajal kõrge töötlemiskvaliteedi. Samuti oli oluline, et video filmimine viidi läbi iseseisvalt, mis võimaldas täpselt paigutada jälgimismarkerid ja seeläbi lihtsustada jälgimisprotsessi.

Kuid autor puutus kokku mitmete raskustega. Mõned markerid osutusid ebakvaliteetseteks sobimatu nurga või valgustuse tõttu, mis tegi jälgimisprotsessi keerulisemaks ja nõudis täiendavaid jõupingutusi andmete korrigeerimisel järeltootmise ajal.

Üldiselt näitab kogemus, et õige ettevalmistuse korral on Blender suurepärane tööriist haridus- ja loominguliste projektide jaoks, aidates sügavalt mõista ja praktiseerida visuaalefektide ja 3D modelleerimise valdkonda.

# <span id="page-30-2"></span>**13.2 TÖÖ VÕIMALIKUD PARANDUSED JA EDASINE ARENDAMINE**

Blenderi kasutamise kogemuse põhjal haridusliku video loomiseks võib näha olulist potentsiaali selle töö edasiseks arendamiseks ja täiustamiseks. Tulevikus saab neid tehnikaid kohandada lühifilmide või reklaamklippide loomiseks, mis võimaldab laiendada nende rakendusala ja edastada hariduslikke ideid laiemale publikule.

Üks projekti täiustamise võtmeaspekte on tähelepanu pööramine võtteplatsi ettevalmistamisele, eriti valgustuse aspektidele. Hästi planeeritud ja kvaliteetne valgustus mitte ainult ei paranda video visuaalset kvaliteeti, vaid lihtsustab ka jälgimisja eriefektide integreerimisprotsessi, vähendades jälgimisvigade arvu ja suurendades järeltootmise üldist tõhusust.

Lisaks võib kaaluda arenenumate jälgimis- ja visualiseerimistehnoloogiate, näiteks tehisintellekti kasutuselevõttu, et automatiseerida mõningaid redigeerimisprotsesse ja parandada jälgimiskvaliteeti. See võib hõlmata jälgimisvigade automaatset tuvastamist ja korrigeerimist ning keerukamaid renderdusmeetodeid realistlike visuaalefektide loomiseks.

Lõpuks võib koolitusmaterjalide ja metoodiliste ressursside laiendamine tudengitele ja teistele huvitatud isikutele projekti väärtust oluliselt tõsta. Üksikasjalike õppevahendite ja interaktiivsete kursuste väljatöötamine Blenderi ja teiste sarnaste tööriistade

kasutamiseks videoproduktsioonis võib stimuleerida huvi ja arendada tulevaste meediaja animatsiooniprofessionaalide oskusi.

Need täiustused ja arendussuunad võivad muuta projekti ulatuslikumaks ja mõjukamaks, pakkudes sügavamat arusaamist ja visuaaltehnoloogiate rakendamist erinevates haridus- ja meediavaldkondades.

## <span id="page-32-0"></span>**KOKKUVÕTE**

Töö tulemus rahuldas täielikult autori ootusi. Teema tundus autorile tulevikus perspektiivikas ja aktuaalne. Töö ei põhjustanud autorile suuri raskusi, kuna tal oli juba selles valdkonnas teatud kogemus, mis muutis projekti elluviimise kiireks, mugavaks ja produktiivseks.

Töö käigus rakendati edukalt erinevaid meetodeid ja tehnoloogiaid, nagu objektide jälgimine videol, maskirežiimi kasutamine ning tausta töötlemine ja eemaldamine. Need tööriistad osutusid tõhusaks ja võimaldasid saavutada kõrgeid tulemusi videomaterjali loomisel.

Autor suutis mitte ainult demonstreerida oma oskusi video töötlemise valdkonnas, vaid ka parandada oma teadmisi ja oskusi, mis on kasulikud tulevaste projektide jaoks. See töö näitas ka, et kaasaegsete tehnoloogiate kasutamine video töötlemisel võib oluliselt lihtsustada seda protsessi ja muuta selle tavainimestele kättesaadavamaks.

Projekti elluviimise käigus ilmnesid mõned aspektid, mis vajavad parandamist, näiteks võtteplatsi õige ettevalmistamine ja valgustusseadmete kasutamine. Need aspektid võetakse arvesse järgnevates projektides, et saavutada veelgi kõrgemaid tulemusi.

See projekt avab laialdased võimalused katsetamiseks. Autor demonstreeris töö näidet, mis võib tulevikus olla aluseks sarnaste projektide loomisel. See näitab, et selle näite põhjal saab arendada ja ellu viia palju teisi huvitavaid ja kasulikke videoprojekte.

See töö on oluline samm autori professionaalses arengus ja avab uusi võimalusi omandatud teadmiste ja oskuste rakendamiseks erinevates meedia ja disaini valdkondades.

### <span id="page-33-0"></span>**SUMMARY**

The main idea of this project was to process video material using Blender software, a green screen, and object tracking technology in videos. The goal of the work was to demonstrate the application of advanced technologies in video processing.

The process involved several stages. Starting with planning and preparation, an action plan was developed, the shooting location was set up, and markers were placed for motion tracking in the video. Then, shooting was carried out using different cameras to compare the results.

The main stage of the work involved video processing in Blender. This stage included marker tracking, creating masks to separate objects from the background, and combining all elements, including the background, 3D models, and special effects.

After video processing, a background scene was created. By using tracking points and adding additional objects and lighting, the author was able to achieve a realistic result of camera movement and human motion in a 3D environment. The final stage was the rendering of the assembled video.

As a result of the project, a video material was created demonstrating the application of modern video processing technologies. The advantages of using Blender, such as its free access and wide functionality, were emphasized, making it an ideal choice for students and those who are just starting their journey in video processing.

Additionally, both the advantages and disadvantages of the approach described in this work were identified. For example, the advantages included Blender's wide functionality and its free availability, while the challenges faced by the author at some stages of this work were noted.

For the future development of the project, the possibility of improving the preparation of the shooting location and developing additional educational materials for students is considered. This project demonstrates that Blender is a powerful tool for creating creative video materials, and proper preparation and the use of modern technologies allow achieving high results in video processing and special effects creation.

## <span id="page-34-0"></span>**KASUTATUD KIRJANDUSE LOETELU**

- [1] W. Studios, "Blender vs. Maya in 2024: Choosing the Right 3D Software for Your Needs," [Online]. Available: https://www.whizzystudios.com/post/blender-vsmaya-in-2024.
- [2] InspirationTuts, "Is Blender good for Video Editing," [Online]. Available: https://www.youtube.com/watch?app=desktop&v=xFmdIRV3fMg.
- [3] LightArchitect, " 3d Masking in Blender: Two effective techniques," [Online]. Available: https://www.youtube.com/watch?v=rmT\_7lyII3I.
- [4] R. K. Art, "Compositing in Blender for Beginners (Tutorial)," [Online]. Available: https://www.youtube.com/watch?v=xEpVyEi1Hts.
- [5] Markom3D, "Blender VFX Green Screen how to beginner Tutorial in 2 minutes," [Online]. Available: https://www.youtube.com/watch?v=m5qbZNGgrcA.
- [6] Klickten, " Основы работы в Blender за 10 минут.," [Online]. Available: https://www.youtube.com/watch?v=h0th3K4Hkc8.